## Как подключиться к WiFi на Windows  $1<sub>0</sub>$

Подключиться к WiFi, на ноутбуке или компьютере под управлением Windows 10, очень просто.

В трее, на значке "Сеть", нажмите на левую кнопку мыши:

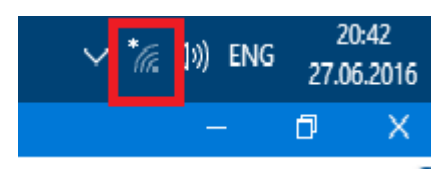

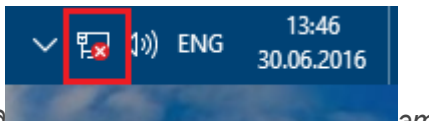

*Примечание. Если значок сети, в трее, имеет другой вид это* 

*означает, что у вас нет WiFi адаптера, или он отключен. Смотрите раздел в конце этой статьи.*

Откроется панель с перечнем доступных WiFi сетей (точек доступа). Нужно кликнуть мышью на той сети к которой вы хотите подключиться. После этого появится кнопка "Подключиться":

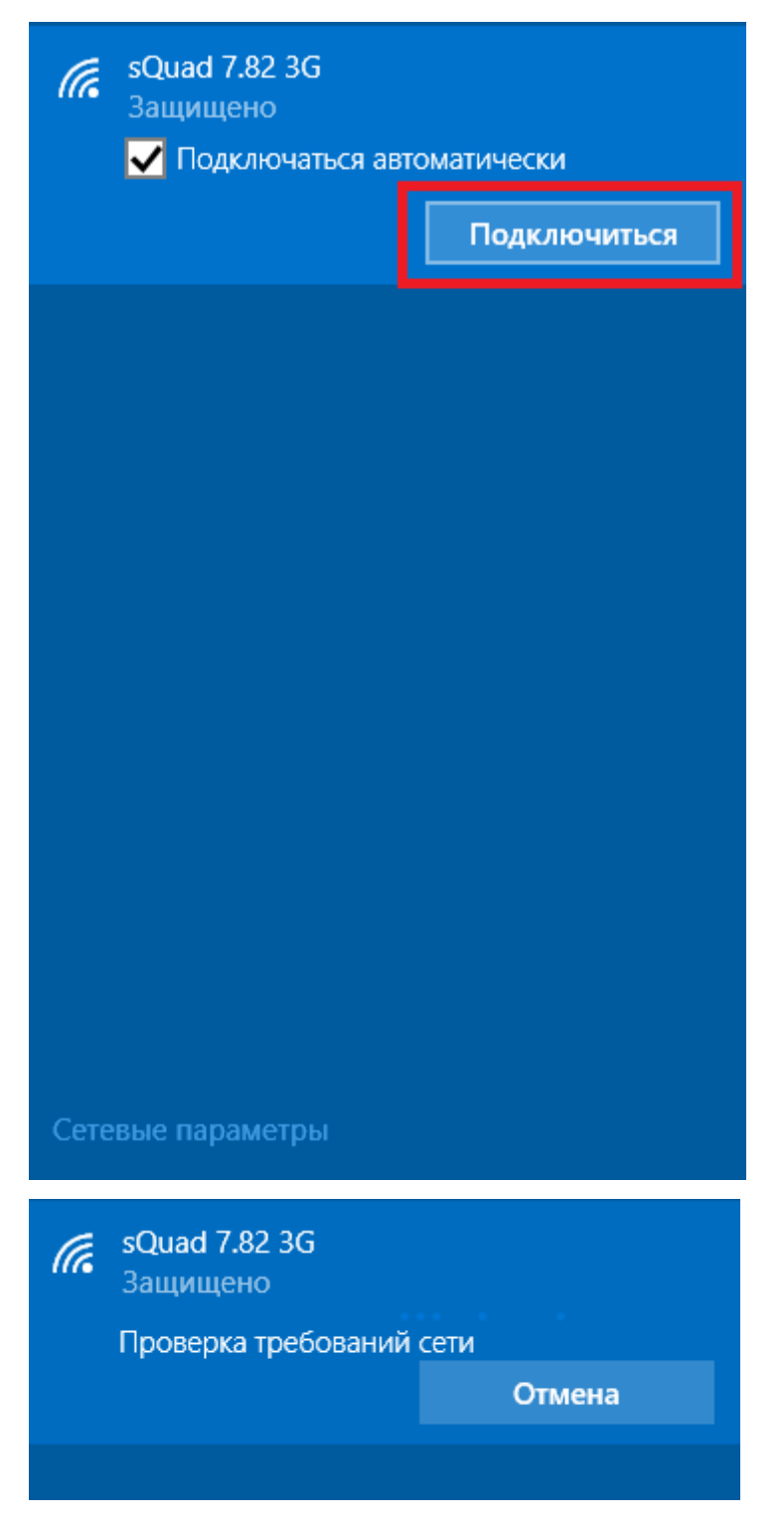

После этого появится поле в котором нужно ввести пароль к этой точке доступа:

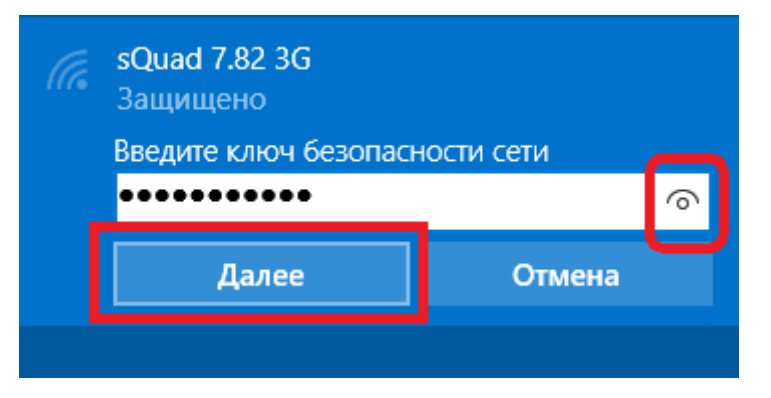

Примечание. Для того, чтобы увидеть текст пароля, который вы написали, нужно нажать кнопку "Глаз" в правом конце поля. Текст пароля отображается только когда кнопка удерживается нажатой!

Вводите пароль, нажимаете "Далее" и если пароль правильный то через полминуты или минуту соединение будет установлено. Значок сети в трее изменит свой вид. При этом все параметры, кроме пароля, для нового подключения Windows 10 установит автоматически.

После соединения с точкой доступа Windows 10 выдаст запрос на присвоение типа этой сети:

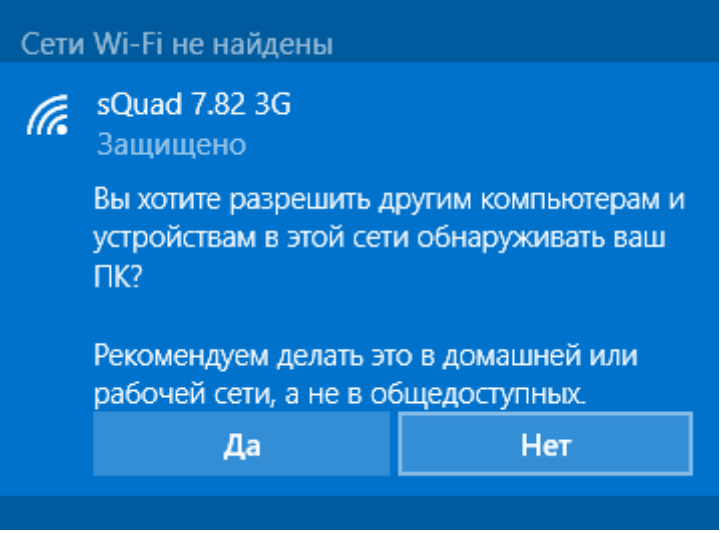

Если нажать кнопку "Да", то в этой сети можно будет обмениваться файлами и другими ресурсами (например печатать по сети). Если нажмете кнопку "Нет", то в этой сети будет только Интернет.

Соединение установлено и можно пользоваться Интернет:

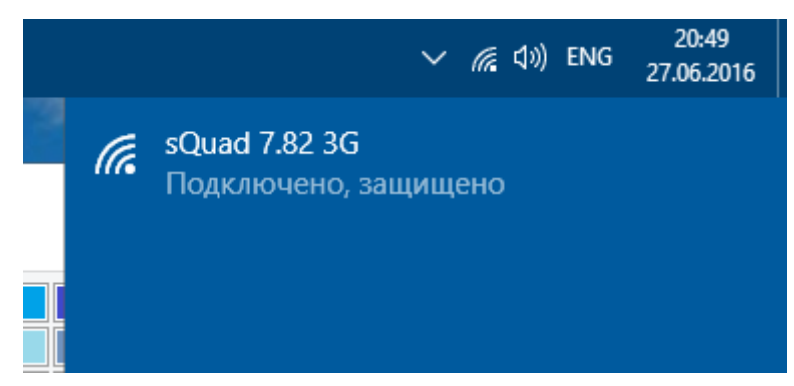

## **Как изменить параметры WiFi на** Windows 10

В трее, на значке "Сеть", нужно нажать на правую кнопку мыши и затем в меню выбрать "Центр управления сетями"

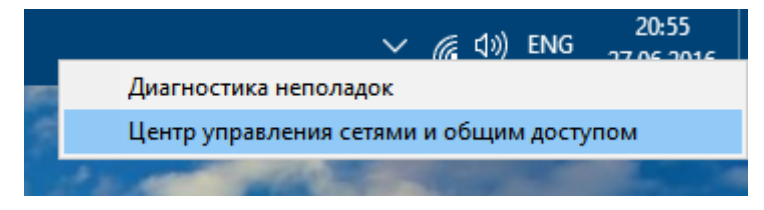

В Центре управления сетями нужно кликнуть мышью на имени подключения (на иллюстрации это "Беспроводная сеть sQuad 7.82 3G":

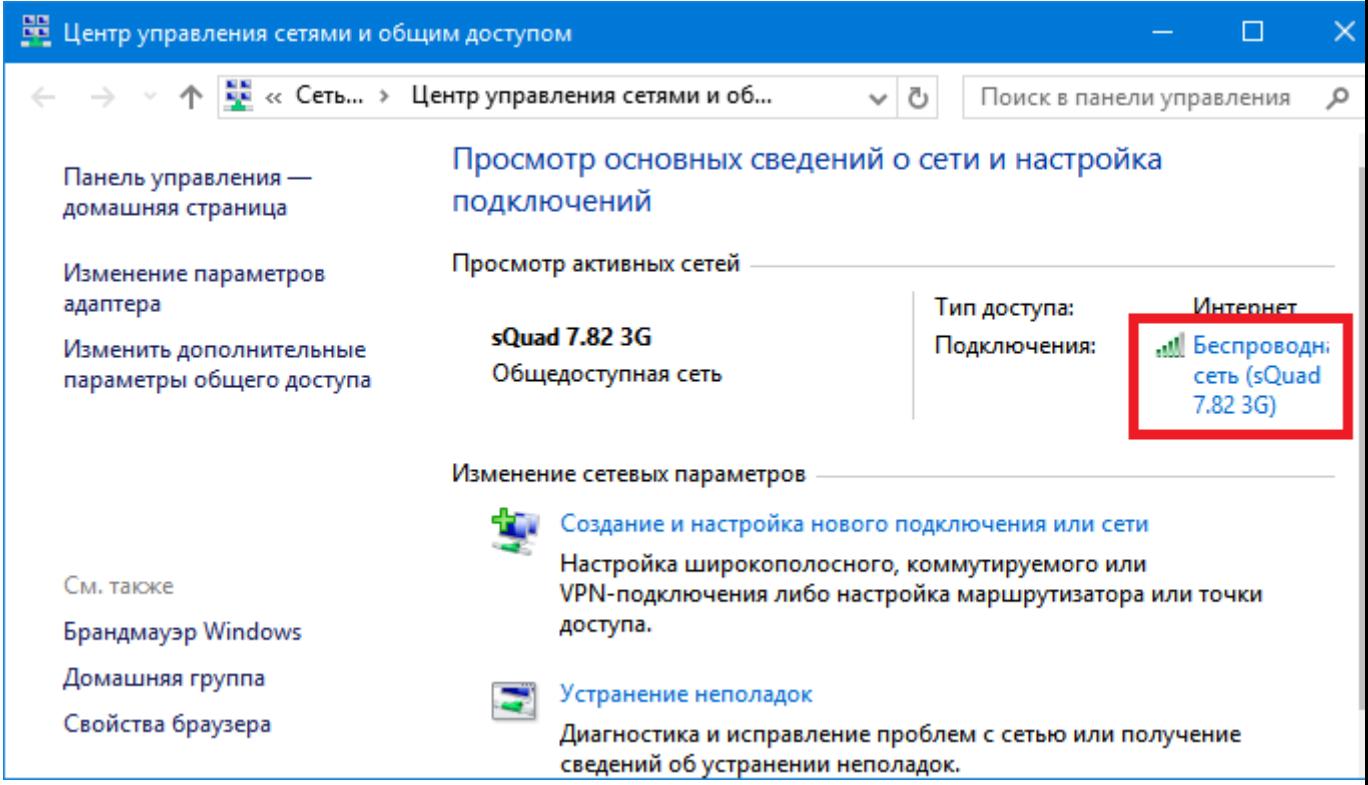

Откроется окно состояния этого подключения в нем нужно нажать кнопку "Свойства беспроводной сети":

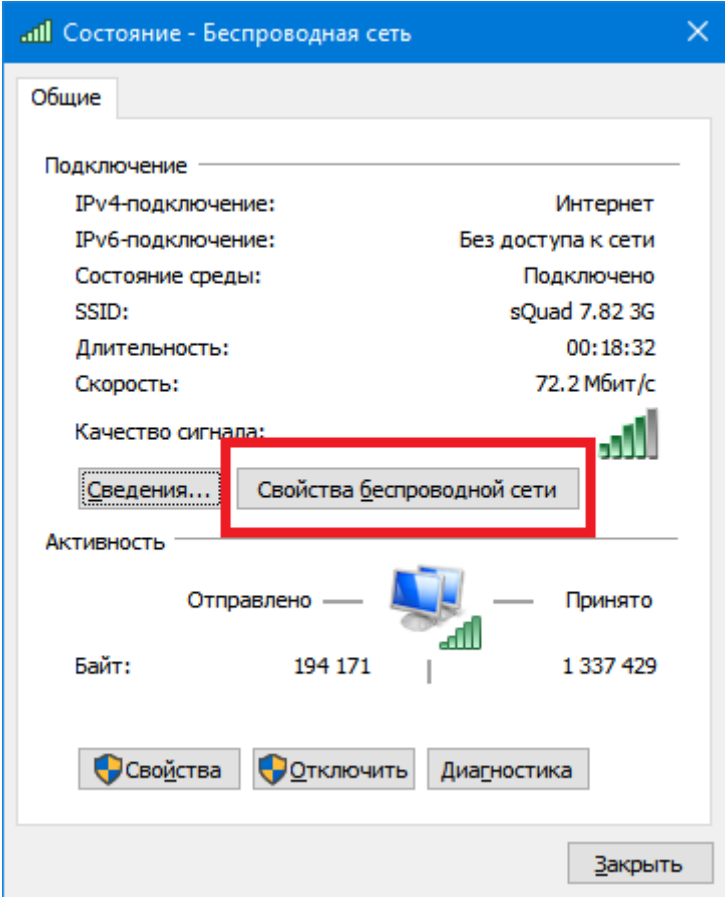

И после этого откроется окно в котором вы сможете изменить настройки для этого подключения:

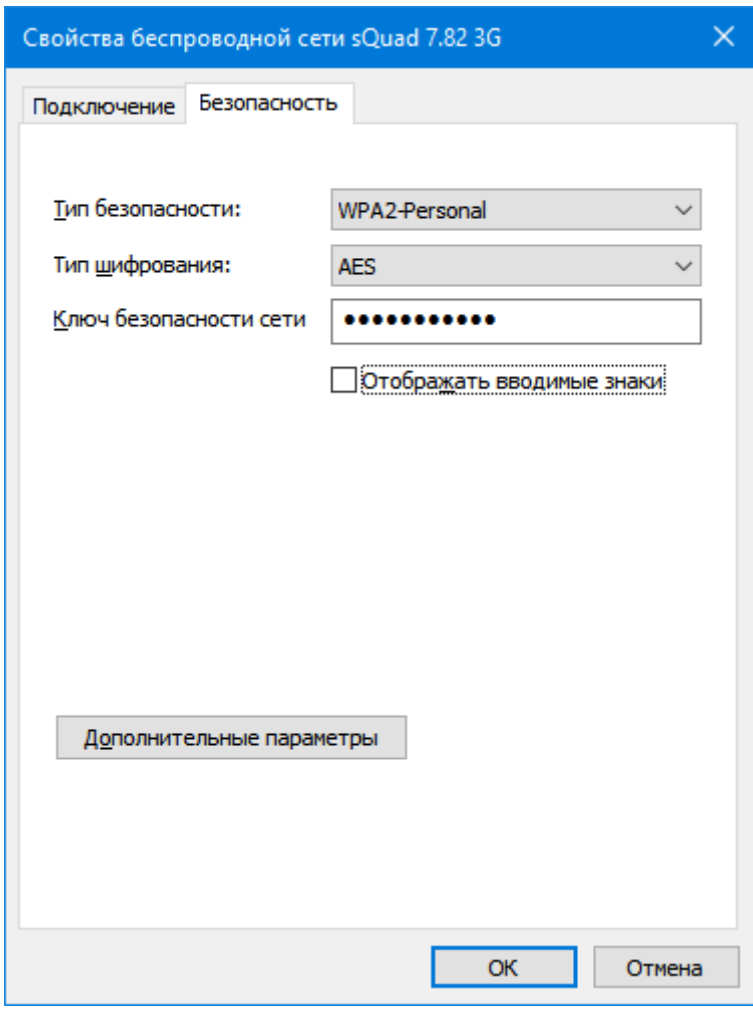